# Add Frameworks Support Dialog

Select the technologies, frameworks and languages to be supported. If necessary, also select an application server that you want to use to deploy and run your application.

As a result, you'll be able to download and configure the necessary framework components (e.g. implementation libraries). You will also have various descriptors, configuration files and sample code generated automatically, and the module dependencies properly configured.

In IntelliJ IDEA terms, the necessary facets will be created along with an artifact specification and a run/debug configuration, if appropriate.

Note that the set of frameworks and technologies you can select from depends on which plugins are currently enabled in IntelliJ IDEA. For example, Ruby and Python are available only if the corresponding plugins are installed and enabled. For more information, see Installing, Updating and Uninstalling Repository Plugins and Enabling and Disabling Plugins.

Also note that the list may vary depending on which frameworks and technologies are already enabled in your module, and on the module type.

- Web Application
- **Struts**  $\sim$
- **WebServices**  $\blacksquare$
- **JSF**
- Primefaces, Richfaces, Openfaces, or Icefaces  $\sim$
- Struts 2  $\blacksquare$
- Google App Engine ш
- WebServices Client  $\mathcal{L}_{\mathcal{A}}$
- Application Server  $\mathcal{L}_{\mathcal{A}}$
- Enterprise JavaBeans
- JavaEE Application  $\blacksquare$
- JavaEE Persistence **The State**
- CDI: Contexts and Dependency Injection  $\blacksquare$
- DM Server  $\sim$
- Google Web Toolkit  $\blacksquare$
- Groovy
- Hibernate m.
- RESTful WebServices  $\mathbf{m}$
- **Spring**  $\blacksquare$
- Spring MVC, Spring Batch, or other Spring framework ×
- SQL Support  $\mathbf{m}$
- **Tapestry**

### Web Application

Select the check box to enable generic Web application a development support. See also, Enabling Web Application Support.

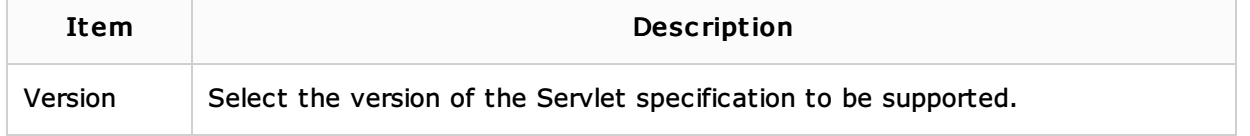

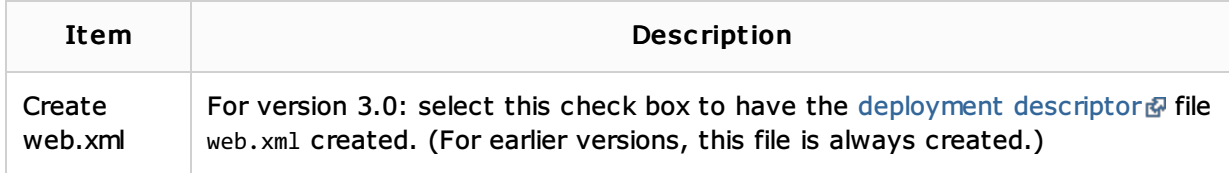

# **Struts**

Select the check box to enable Apache Struts 1.x support. See also, Enabling Struts Support.

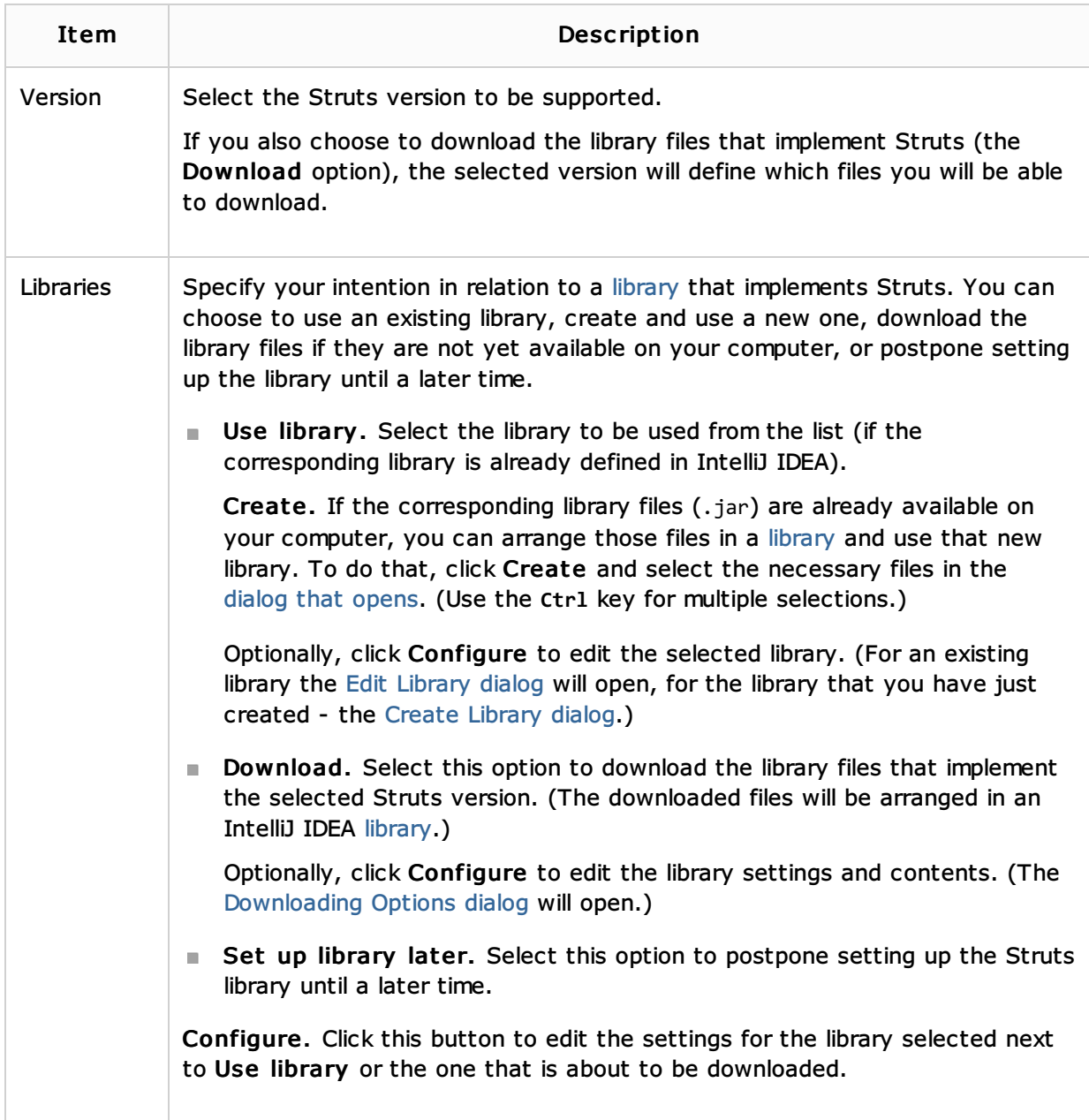

### **WebServices**

Select the check box to enable Web Services & development support. See also, Enabling Web Service Development Support.

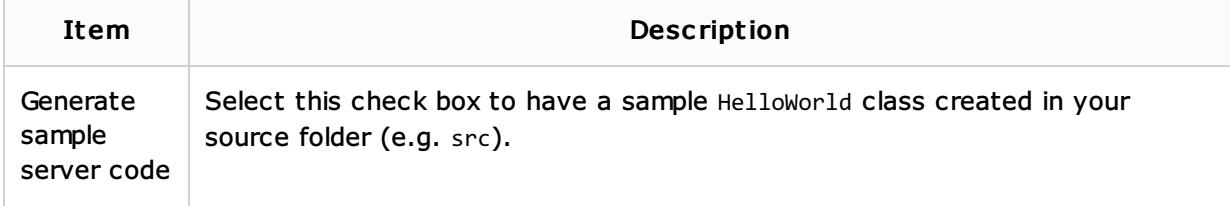

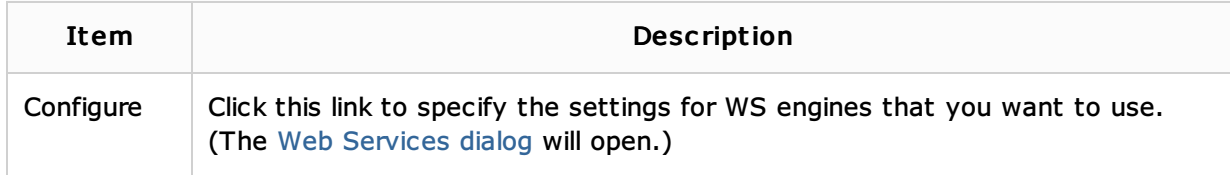

### JSF

Select the check box to enable JavaServer Faces & (JSF) support. See also, Preparing for JSF Application Development.

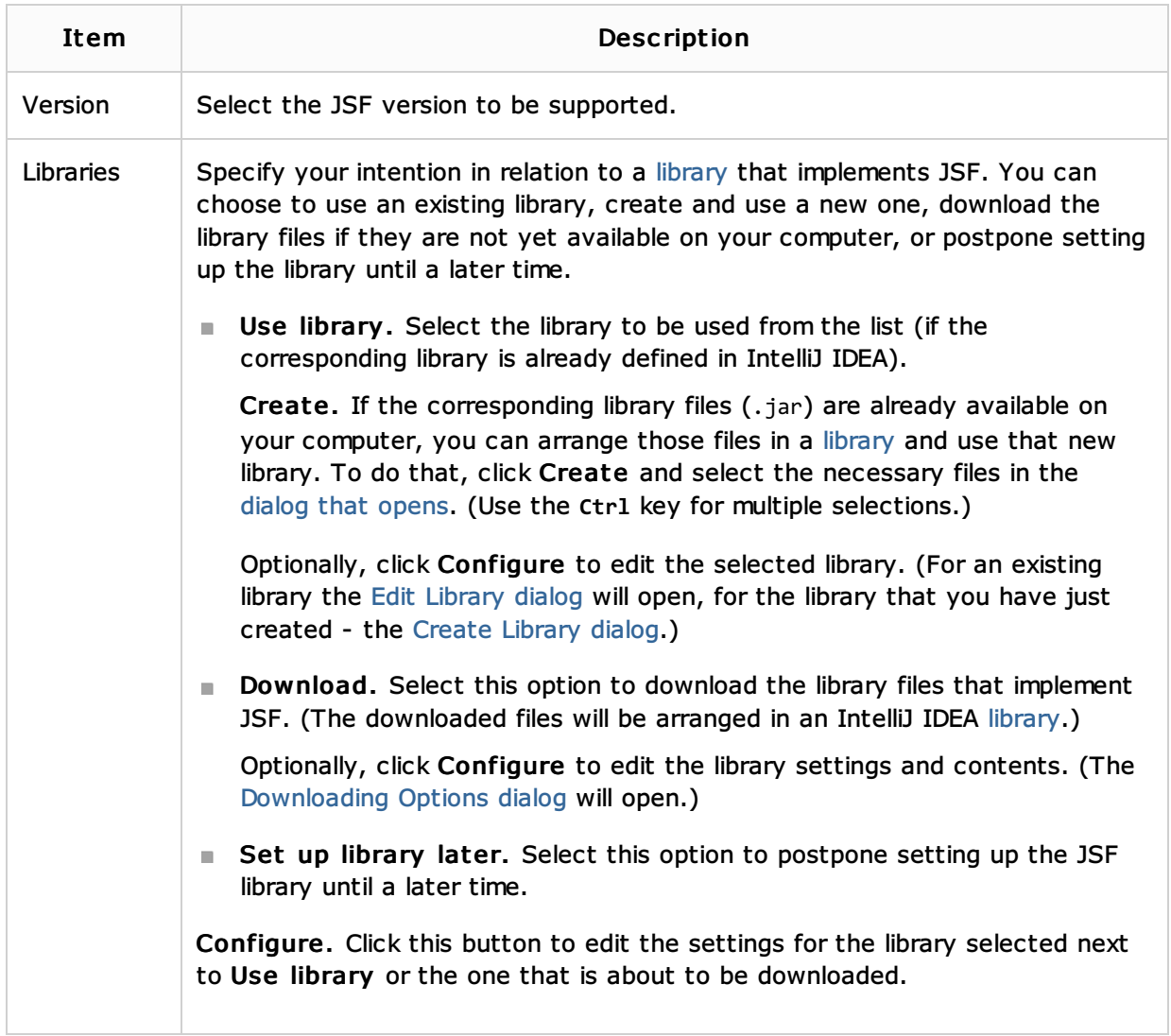

## Primefaces, Richfaces, Openfaces, or Icefaces

Select the check box to be able to use the corresponding JSF component library (PrimeFaces  $\mathbb{F}_r$ , RichFaces & OpenFaces & or ICEfaces & See also, Preparing for JSF Application Development.

**Use library.** Select the library to be used from the list (if the corresponding library is already defined in IntelliJ IDEA).

Create. If the corresponding library files (.jar) are already available on your computer, you can arrange those files in a library and use that new library. To do that, click Create and select the necessary files in the dialog that opens. (Use the **Ctrl** key for multiple selections.)

Optionally, click Configure to edit the selected library. (For an existing library the Edit Library dialog will open, for the library that you have just created - the Create Library dialog.)

Download. Select this option to download the corresponding JSF component library files. (The downloaded files will be arranged in an IntelliJ IDEA library.)

Optionally, click Configure to edit the library settings and contents. (The Downloading Options dialog will open.)

Configure. Click this button to edit the settings for the library selected next to Use library or the one that is about to be downloaded.

#### Struts<sub>2</sub>

Select the check box to enable Apache Struts 2 pasupport. See also, Enabling Struts 2 Support.

Specify your intention in relation to a library that implements Struts 2. You can choose to use an existing library, create and use a new one, download the library files if they are not yet available on your computer, or postpone setting up the library until a later time.

**Use library.** Select the library to be used from the list (if the corresponding library is already defined in IntelliJ IDEA).

Create. If the corresponding library files (.jar) are already available on your computer, you can arrange those files in a library and use that new library. To do that, click Create and select the necessary files in the dialog that opens. (Use the **Ctrl** key for multiple selections.)

Optionally, click Configure to edit the selected library. (For an existing library the Edit Library dialog will open, for the library that you have just created - the Create Library dialog.)

Download. Select this option to download the library files that implement Struts 2. (The downloaded files will be arranged in an IntelliJ IDEA library.)

Optionally, click Configure to edit the library settings and contents. (The Downloading Options dialog will open.)

Set up library later. Select this option to postpone setting up the Struts 2 library until a later time.

Configure. Click this button to edit the settings for the library selected next to Use library or the one that is about to be downloaded.

### Google App Engine

Select the check box to be able to use Google App Engine  $\mathbb{S}^2$ . See also, Creating Google App Engine Project.

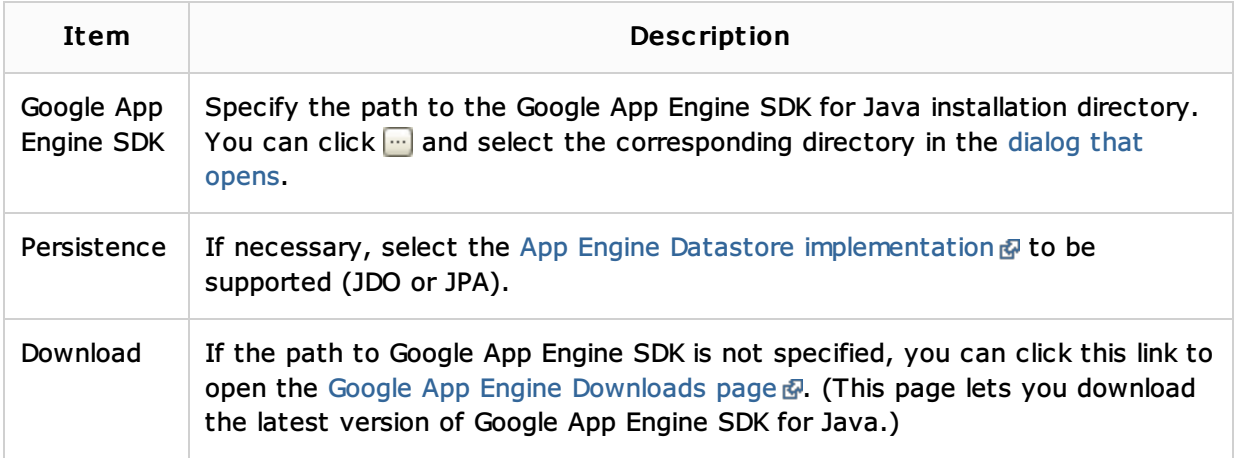

### WebServic es Client

Select the check box to enable Web Services client development support. See also, Enabling Web Service Client Development Support.

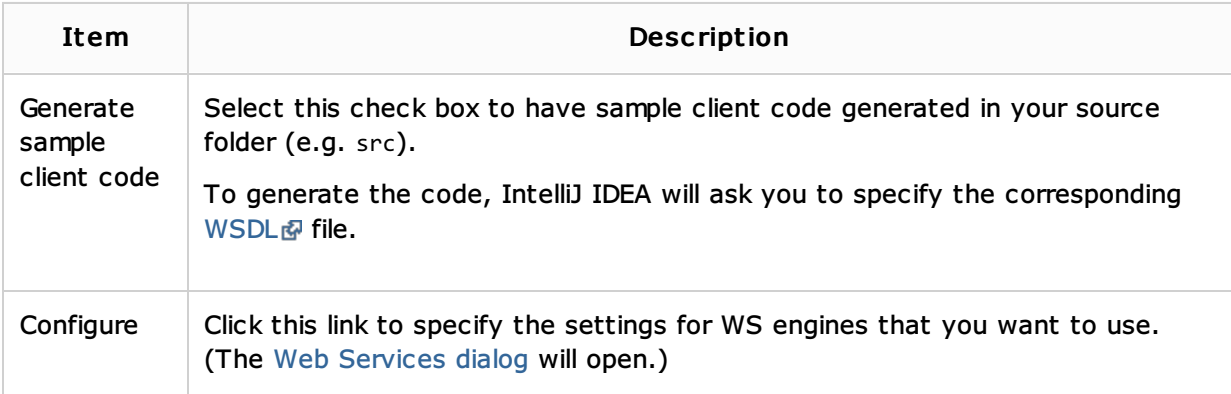

## Applic ation Server

Select the check box and specify the application server that you are going to use to deploy and run your application. As a result, IntelliJ IDEA will create a run/debug configuration for the specified server.

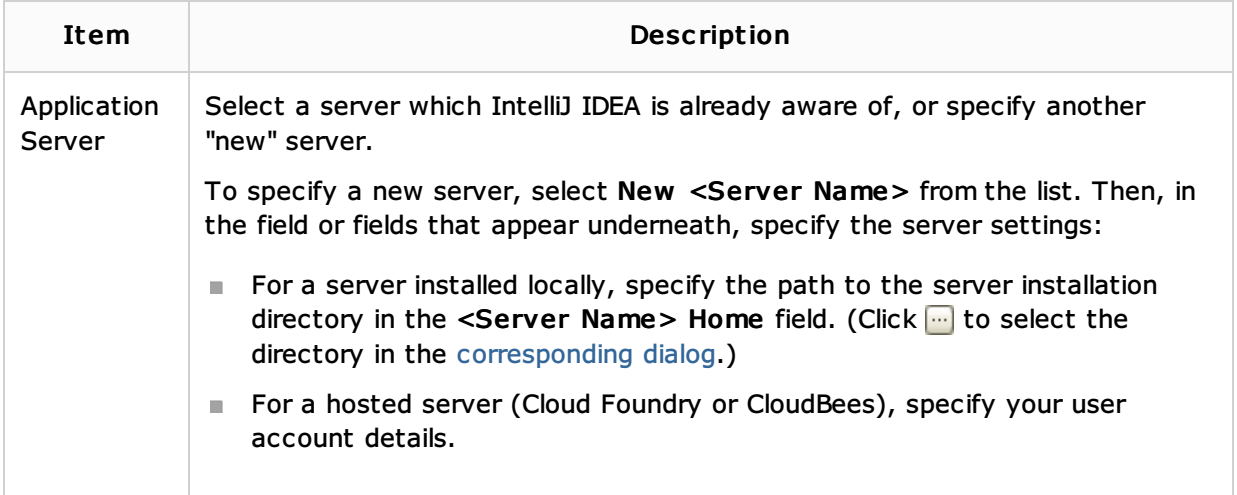

## Enterprise JavaBeans

Select the check box to enable Enterprise JavaBeans & (EJB) support. See also, Enabling EJB Support.

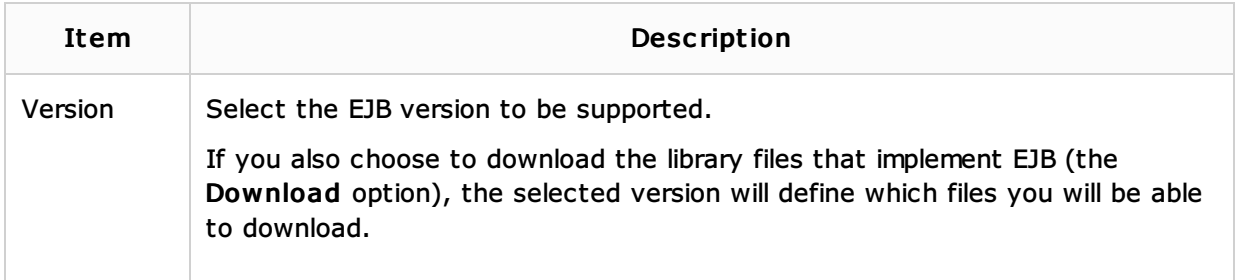

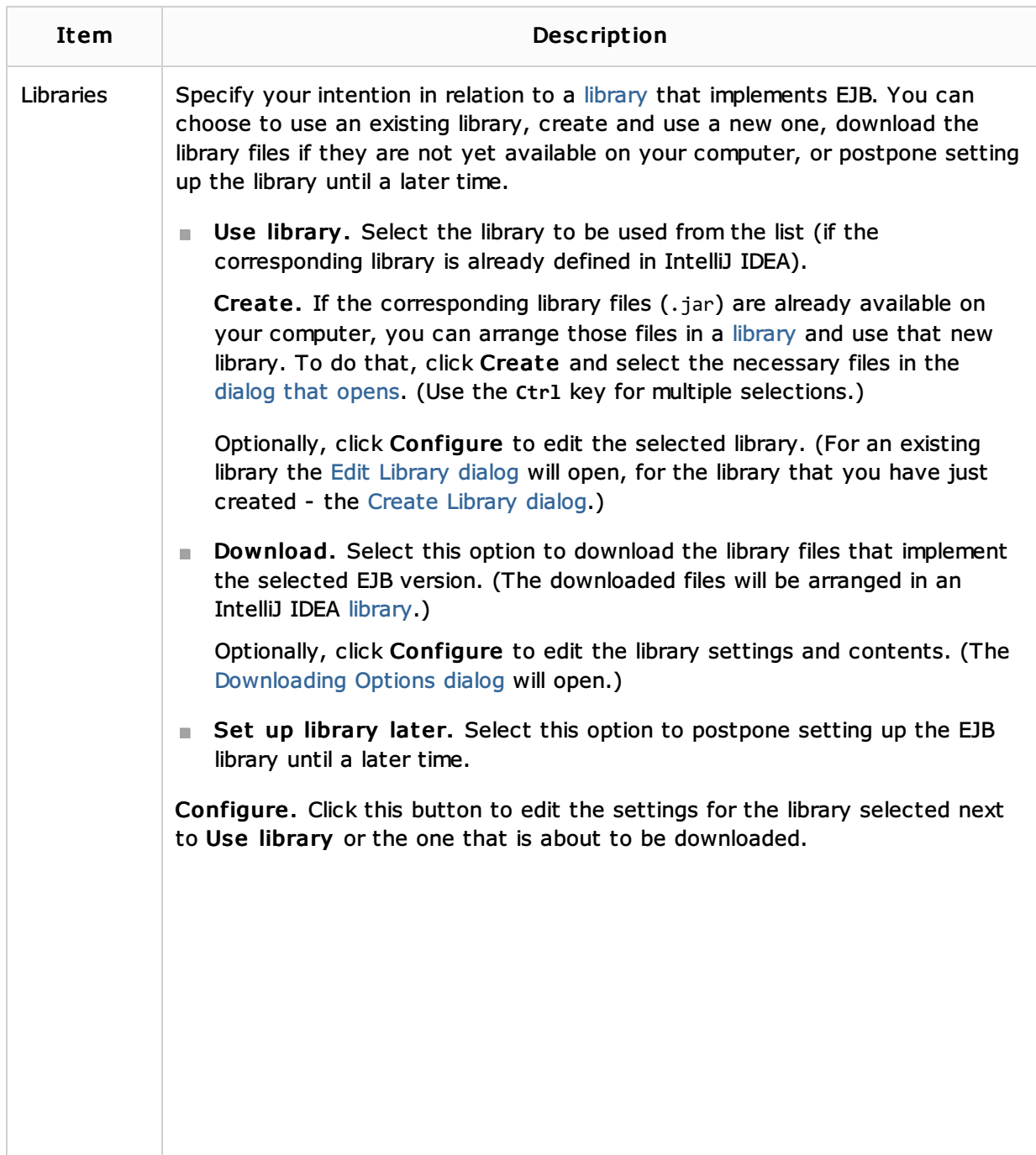

# JavaEE Application

Select the check box to enable Java EE application @ development support. See also, Enabling Java EE Application Support.

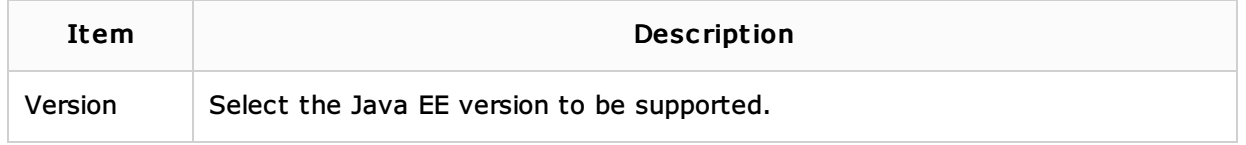

# JavaEE Persistence

Select the check box to enable Java Persistence API & (JPA) support. See also, Enabling JPA **Support** 

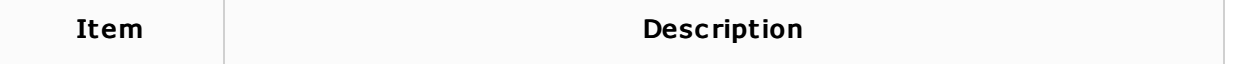

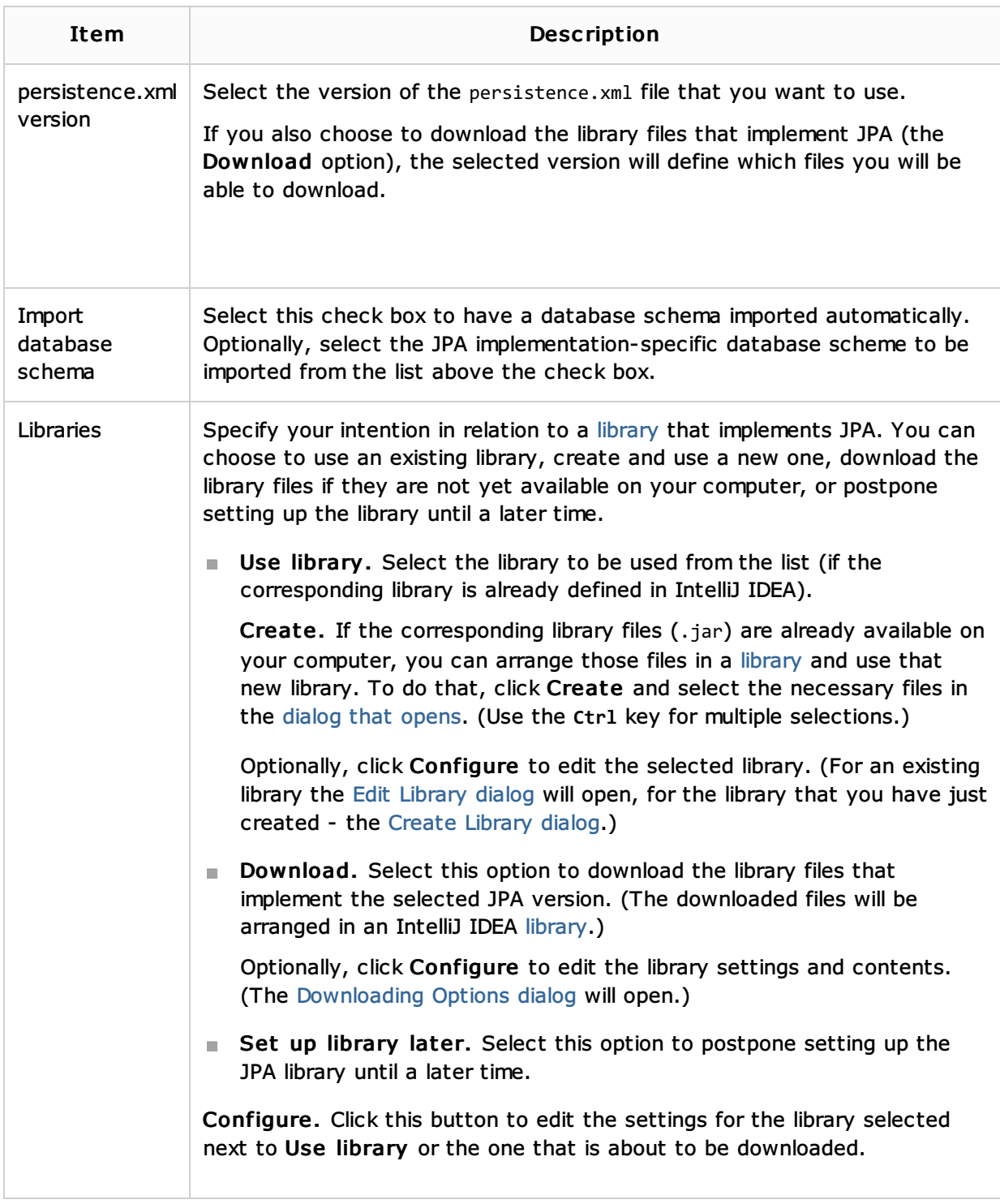

## CDI: Contexts and Dependency Injection

Select the check box to enable Contexts and Dependency Injection & (CDI) support.

Specify your intention in relation to a library that implements CDI. You can choose to use an existing library, create and use a new one, or download the library files if they are not yet available on your computer.

**Use library.** Select the library to be used from the list (if the corresponding library is already defined in IntelliJ IDEA).

Create. If the corresponding library files (.jar) are already available on your computer, you can arrange those files in a library and use that new library. To do that, click Create and select the necessary files in the dialog that opens. (Use the **Ctrl** key for multiple selections.)

Optionally, click Configure to edit the selected library. (For an existing library the Edit Library dialog will open, for the library that you have just created - the Create Library dialog.)

Download. Select this option to download the library files that implement CDI. (The downloaded files will be arranged in an IntelliJ IDEA library.)

Optionally, click Configure to edit the library settings and contents. (The Downloading Options dialog will open.)

Configure. Click this button to edit the settings for the library selected next to Use library or the one that is about to be downloaded.

#### DM Server

Select the check box to be able to use SpringSource dm Server & and develop dm Servertargeted applications.

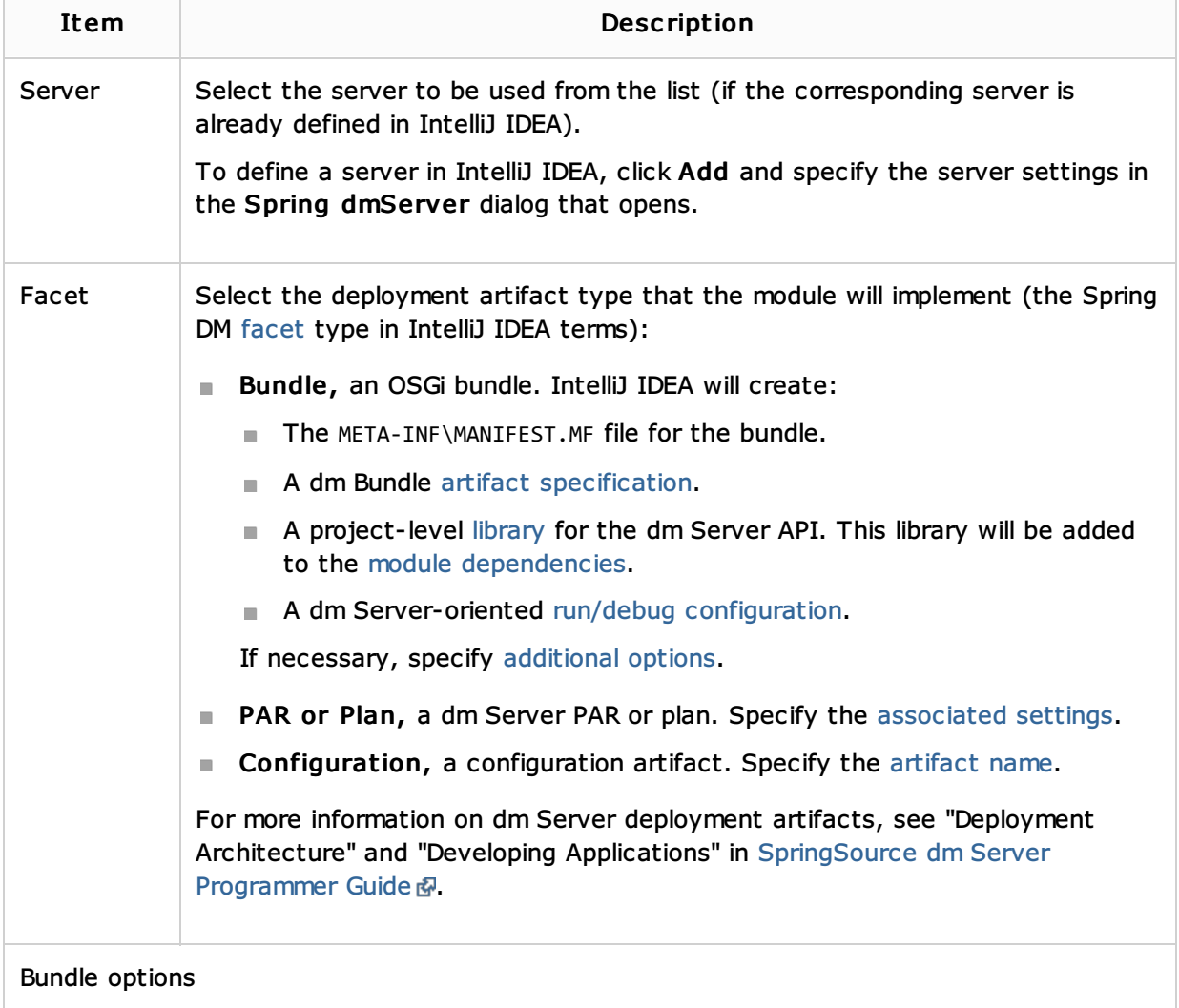

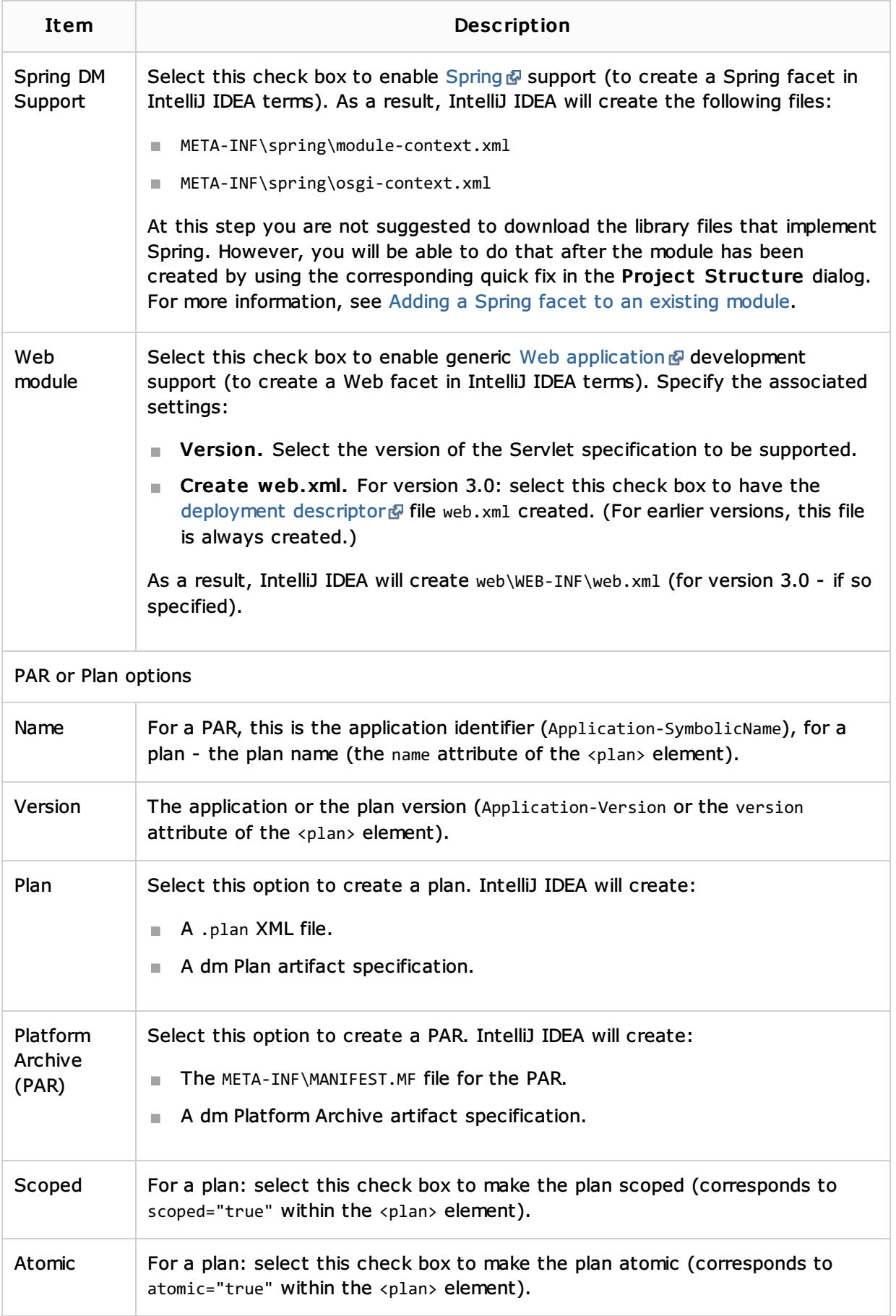

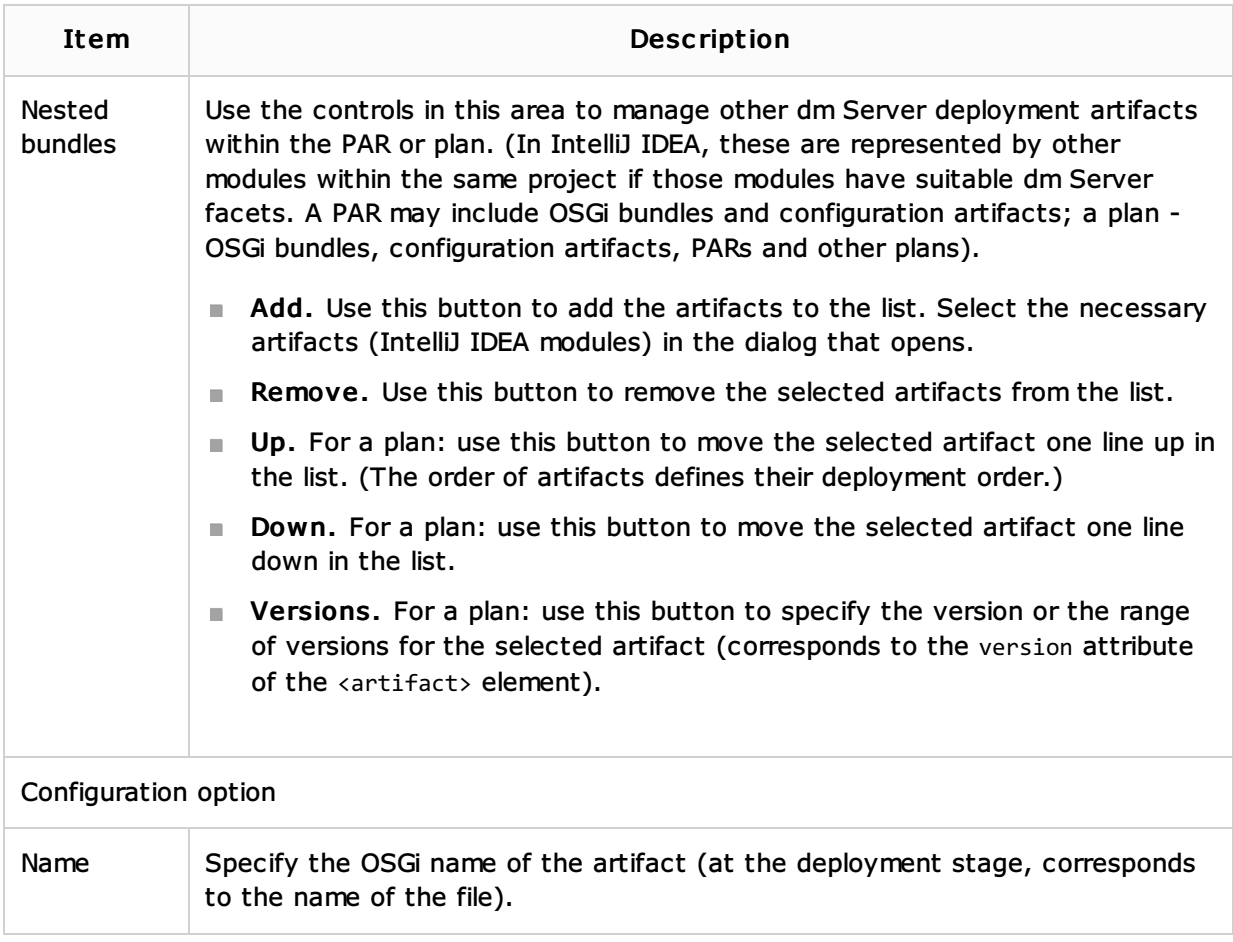

## Google Web Toolkit

Select the check box to be able to use Google Web Toolkit & (GWT). See also, Enabling GWT Support.

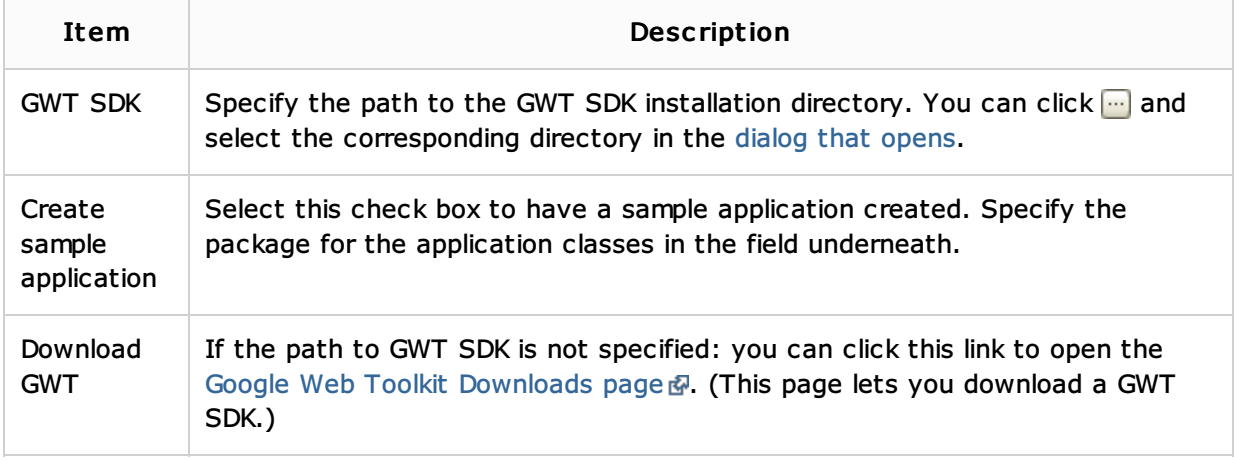

### Groovy

Select the check box to enable Groovy a support. See also, Creating Modules with Groovy and Groovy-Based Frameworks Support.

Select an existing Groovy library or create a new library for Groovy:

- **Use library.** Select the Groovy library to be used from the list (if the corresponding library is already defined in IntelliJ IDEA).
- Create. If Groovy is already installed on your computer, you create a Groovy library and use that new library. To do that, click Create and select the Groovy installation directory in the dialog that opens.

Optionally, click Configure to edit the selected library. (For an existing library the Edit Library dialog will open, for the library that you have just created - the Create Library dialog.)

### Hibernate

Select the check box to enable Hibernate & support. See also, Enabling Hibernate Support.

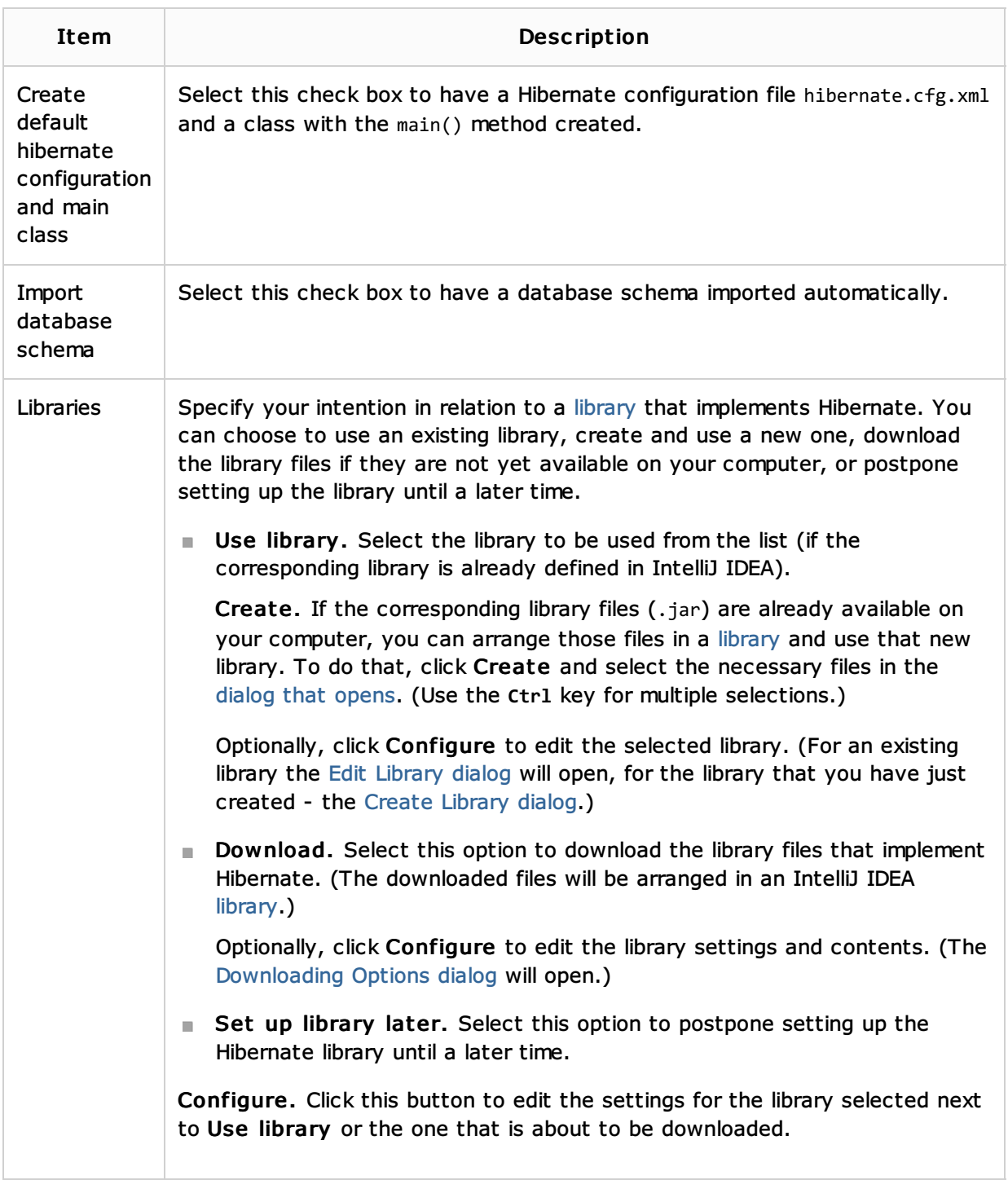

#### RESTful WebServic es

Select the check box to enable RESTful Web Services (client and server) development support. See also, RESTful WebServices.

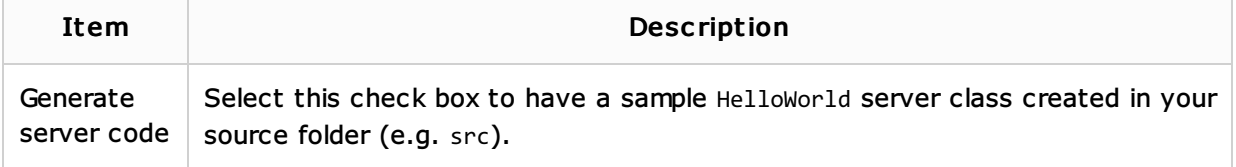

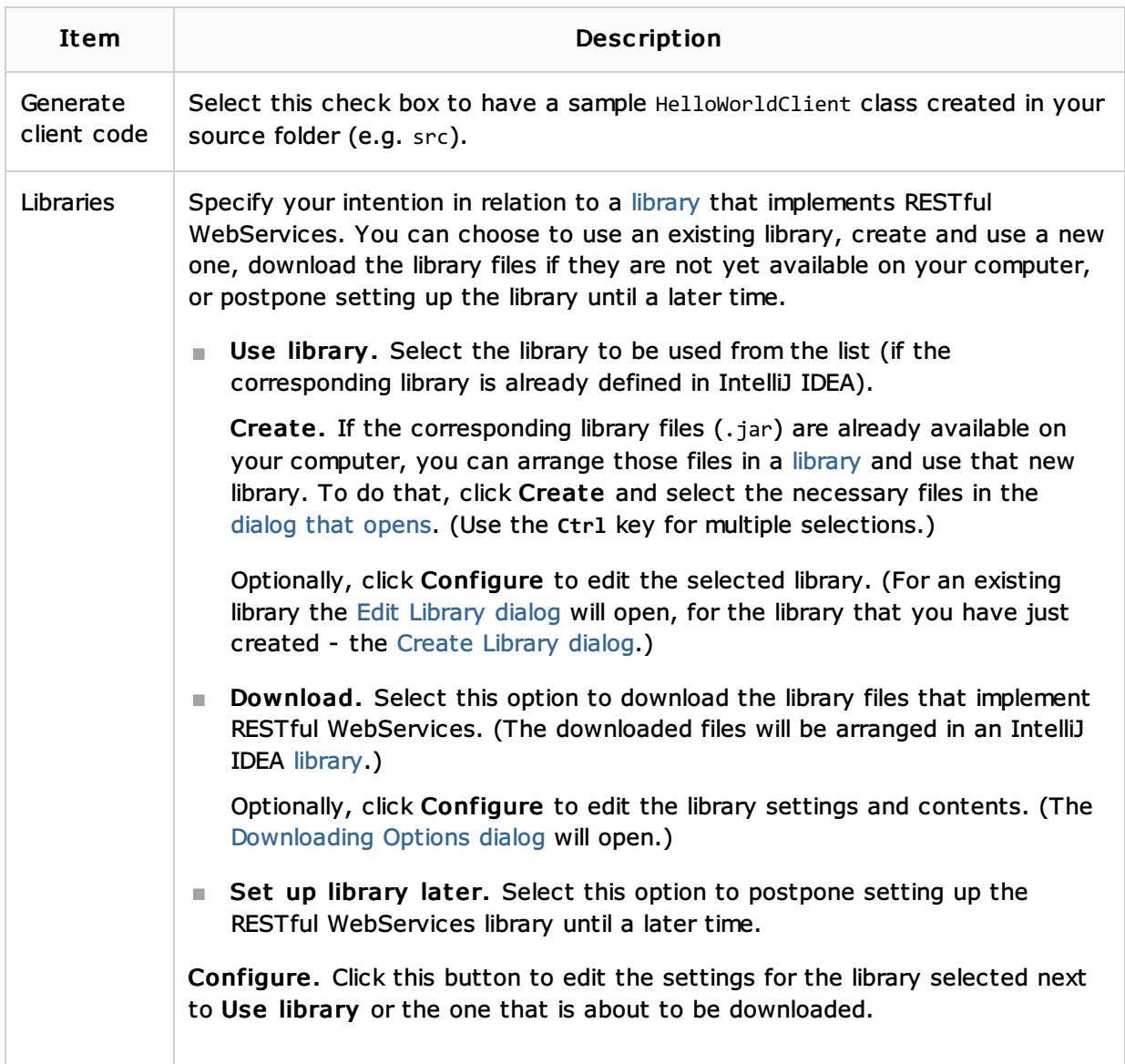

### Spring

Select the check box to enable Spring & support. See also, Enabling Spring Support.

Specify your intention in relation to a library that implements Spring. You can choose to use an existing library, create and use a new one, download the library files if they are not yet available on your computer, or postpone setting up the library until a later time.

**Use library.** Select the library to be used from the list (if the corresponding library is already defined in IntelliJ IDEA).

Create. If the corresponding library files (.jar) are already available on your computer, you can arrange those files in a library and use that new library. To do that, click Create and select the necessary files in the dialog that opens. (Use the **Ctrl** key for multiple selections.)

Optionally, click Configure to edit the selected library. (For an existing library the Edit Library dialog will open, for the library that you have just created - the Create Library dialog.)

Download. Select this option to download the library files that implement Spring. (The downloaded files will be arranged in an IntelliJ IDEA library.)

Optionally, click Configure to edit the library settings and contents. (The Downloading Options dialog will open.)

■ Set up library later. Select this option to postpone setting up the Spring library until a later time.

Configure. Click this button to edit the settings for the library selected next to Use library or the one that is about to be downloaded.

### Spring MVC, Spring Batch, or other Spring framework

Select a check box to add support for a particular Spring framework (e.g. Spring MVC & Spring Batch , etc.). See also, Enabling Spring Support.

Specify your intention in relation to a library that implements the selected framework. You can choose to use an existing library, create and use a new one, or download the library files if they are not yet available on your computer.

**Use library.** Select the library to be used from the list (if the corresponding library is already defined in IntelliJ IDEA).

Create. If the corresponding library files (.jar) are already available on your computer, you can arrange those files in a library and use that new library. To do that, click Create and select the necessary files in the dialog that opens. (Use the **Ctrl** key for multiple selections.)

Optionally, click Configure to edit the selected library. (For an existing library the Edit Library dialog will open, for the library that you have just created - the Create Library dialog.)

Download. Select this option to download the library files that implement the selected Spring framework. (The downloaded files will be arranged in an IntelliJ IDEA library.)

Optionally, click Configure to edit the library settings and contents. (The Downloading Options dialog will open.)

Configure. Click this button to edit the settings for the library selected next to Use library or the one that is about to be downloaded.

### SQL Support

Select the check box to enable SQL support.

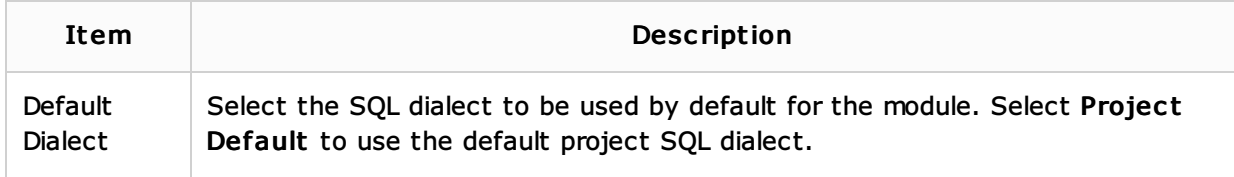

### Tapestry

Select the check box to enable Apache Tapestry & support. See also, Enabling Tapestry Support.

Specify your intention in relation to a library that implements Tapestry. You can choose to use an existing library, create and use a new one, download the library files if they are not yet available on your computer, or postpone setting up the library until a later time.

**Use library.** Select the library to be used from the list (if the corresponding library is already defined in IntelliJ IDEA).

Create. If the corresponding library files (.jar) are already available on your computer, you can arrange those files in a library and use that new library. To do that, click Create and select the necessary files in the dialog that opens. (Use the **Ctrl** key for multiple selections.)

Optionally, click Configure to edit the selected library. (For an existing library the Edit Library dialog will open, for the library that you have just created - the Create Library dialog.)

Download. Select this option to download the library files that implement Tapestry. (The downloaded files will be arranged in an IntelliJ IDEA library.)

Optionally, click Configure to edit the library settings and contents. (The Downloading Options dialog will open.)

■ Set up library later. Select this option to postpone setting up the Tapestry library until a later time.

Configure. Click this button to edit the settings for the library selected next to Use library or the one that is about to be downloaded.

#### See Also

Procedures:

**Adding Frameworks Support** 

#### Web Resources:

Developer Community